## 超星学生在线学习操作说明

### 一、**通过电脑端**

登陆域名: <http://nankai.fy.chaoxing.com/> 打开后点击登录(如下图所示) 登录方式:学号+密码(初始密码 123456,之前登录过平台,为修改过的密码)

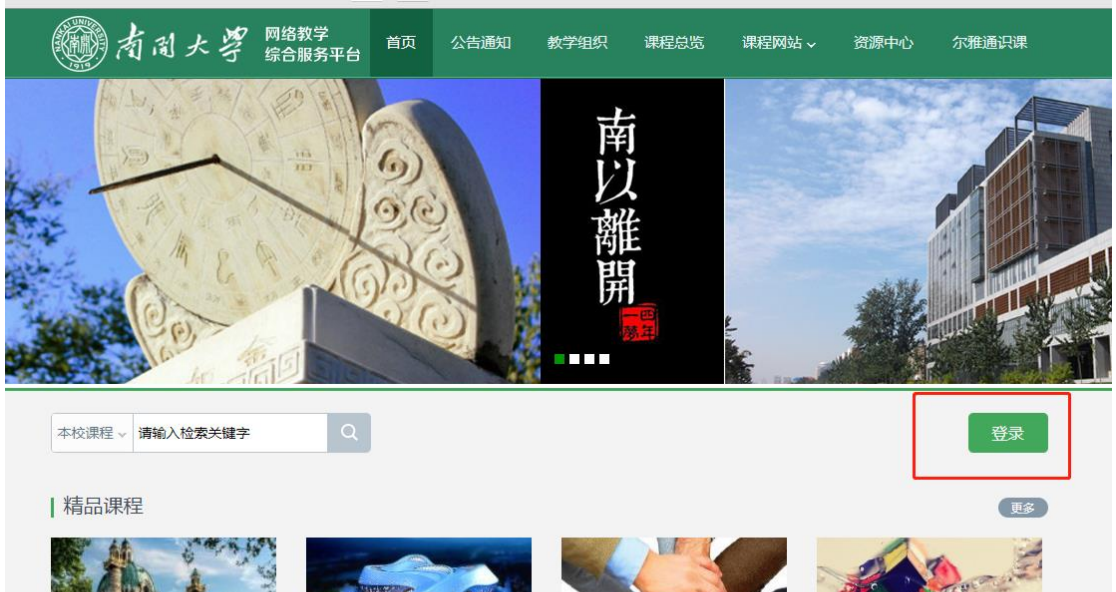

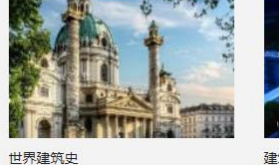

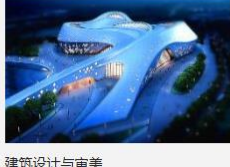

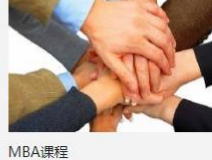

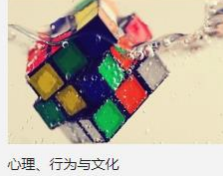

忘记密码的同学可点击"忘记密码",选择找回密码,无法找回者点击登录页面右下角"在

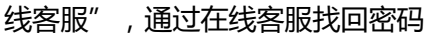

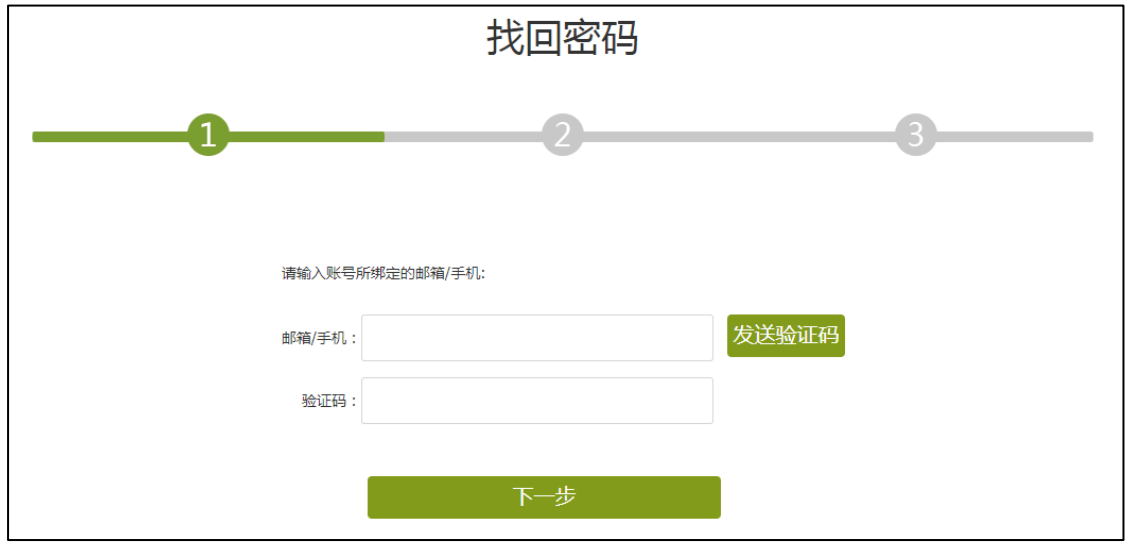

首次登陆本教学平台的账号,通过学号和初始密码首次登陆成功后,系统会提示首次登录者 修改密码,以保证账号安全。建议同学按照提示步骤修改自己登录密码。

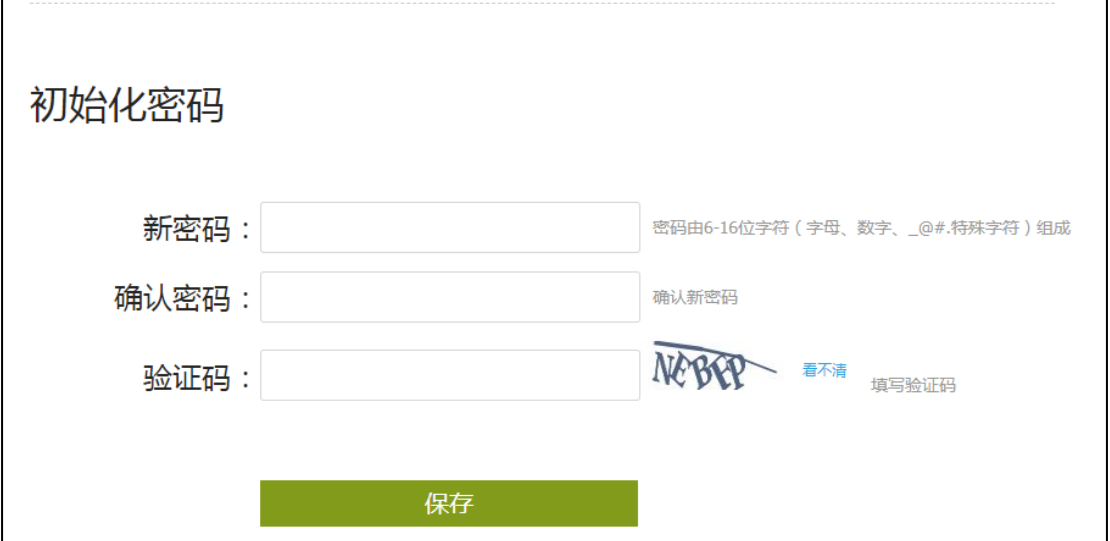

登录后即进入个人学习空间,点击左侧"课程",点击相应课程即可进入学习页面进行学习。

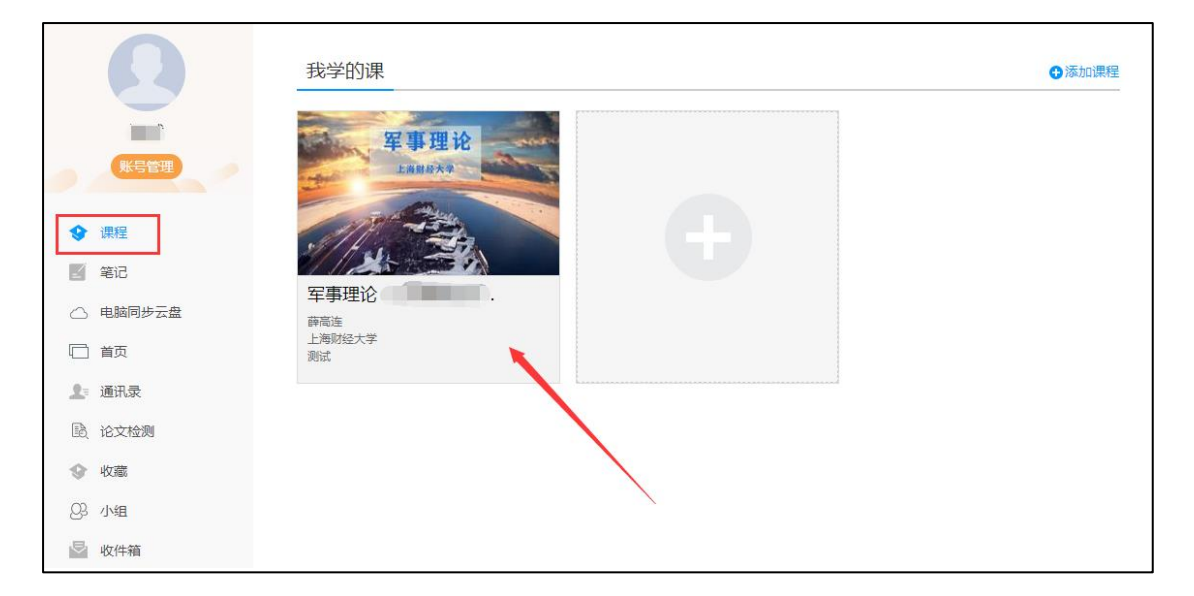

如遇到问题,请加入 QQ 群:979486005 进行咨询。

### 二、手机端

通过手机应用市场搜索超星"学习通"app, 下载后通过手机号注册登录, 认证机构选择学

校为"南开大学"(学号已绑定手机号的,直接手机号登录即可,密码同电脑端)

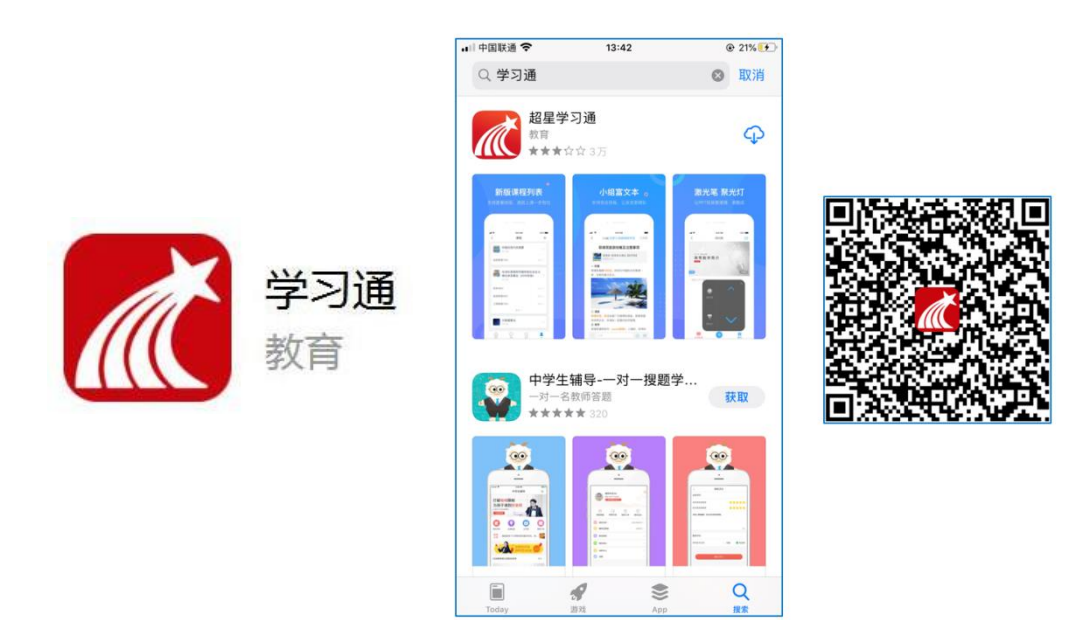

#### **注册认证步骤**

打开学习通,点击"新用户注册",通过手机号得到验证码,并设置登录密码。点击下一步

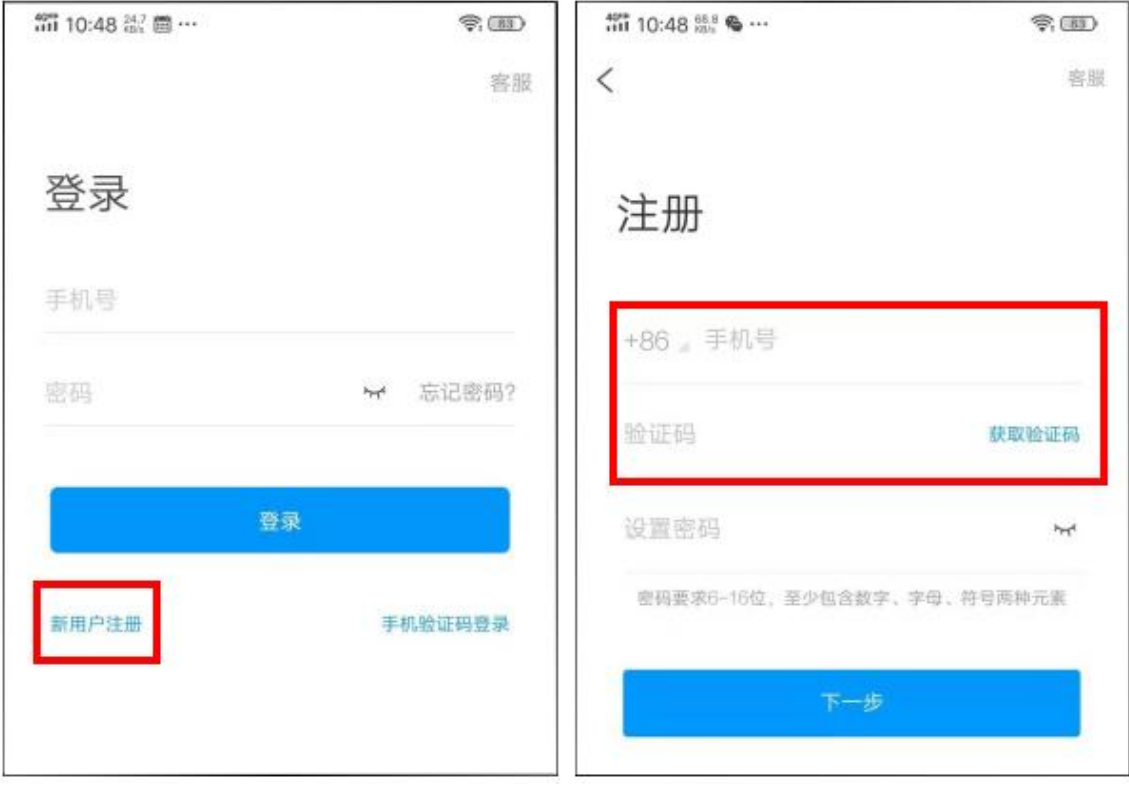

输入认证单位,即"南开大学"进行点选,如下图所示:

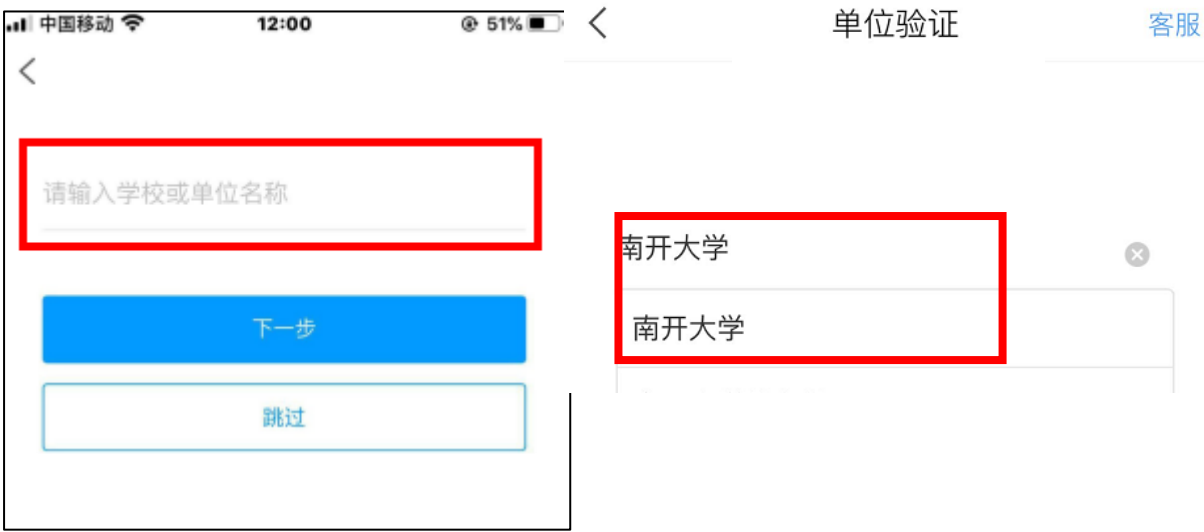

★信息认证:

输入真实姓名和真实学号进行验证,验证后正常登录进入首页。

(必须为真实姓名与学号,如不输入真实姓名+学号,将没有学习成绩)

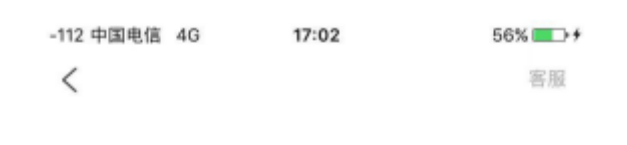

# 信息验证

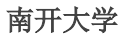

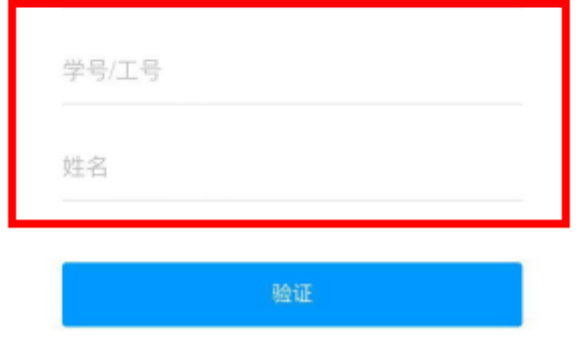

手机端正常登陆后,点击首页右下角"我",进入"我的"页面后选择"课程",即可看到 学校所定的全部课程,点击相应课程即可开始学习。

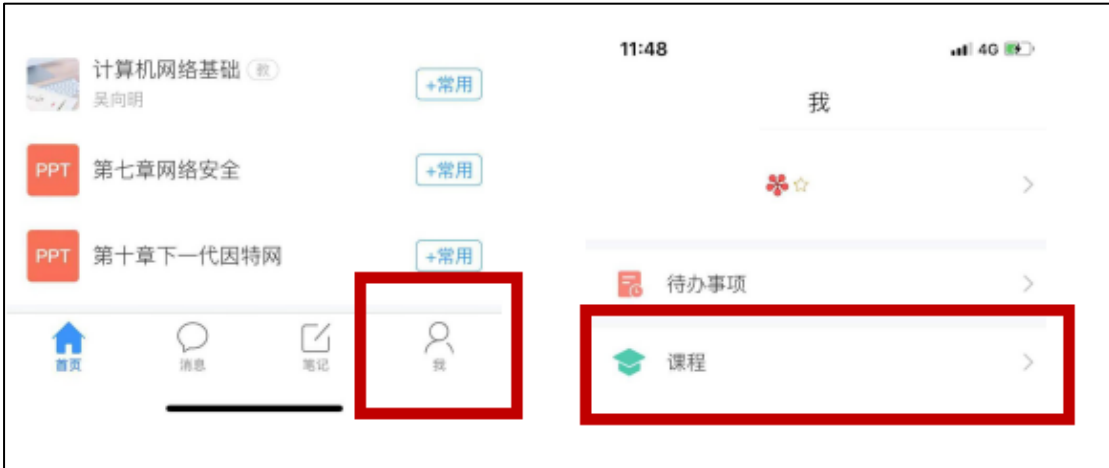

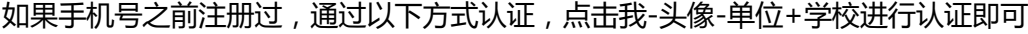

**CONSUMING** 

**Service Commercial** 

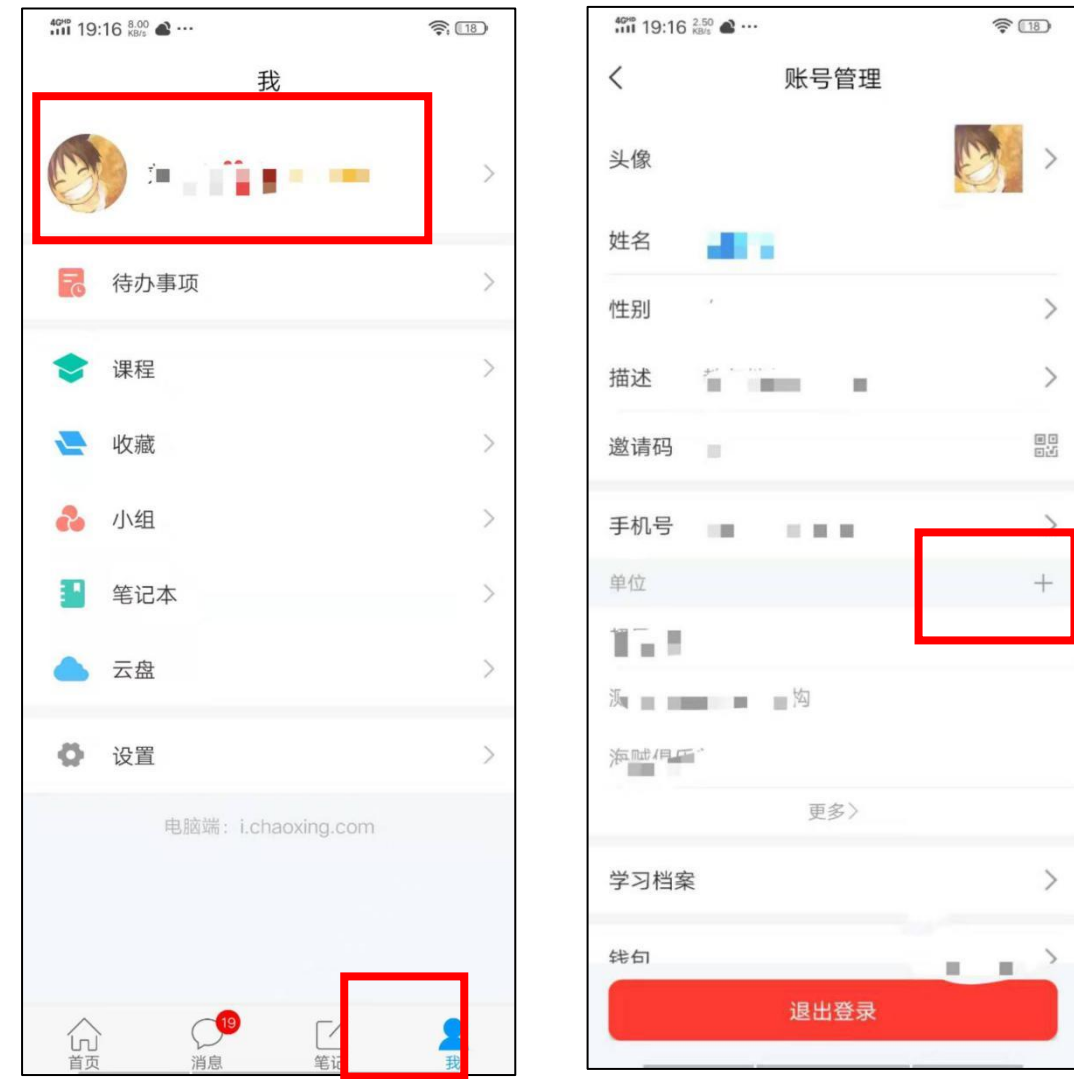

## 手机端课程学习

 $\overline{\phantom{a}}$ 

登录后,有两种入口均可进入课程列表。 方法一:首页——课程;方法二:我的——课程。

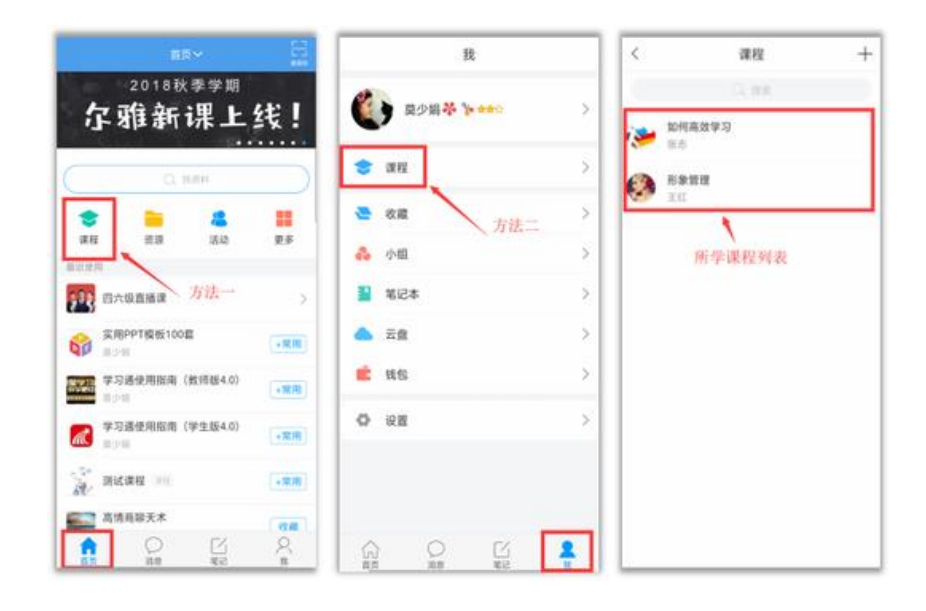